# **St George Girls High School Accessing the SGGHS Network, DoE Portal and Sentral Connecting to DoE Wi-Fi 2024**

# **To logon to St George Girls High School network on a school computer:**

Select Ctrl Alt Del

Enter your network username e.g. [jessica.wang3@detnsw](mailto:jessica.wang3@detnsw) and your password

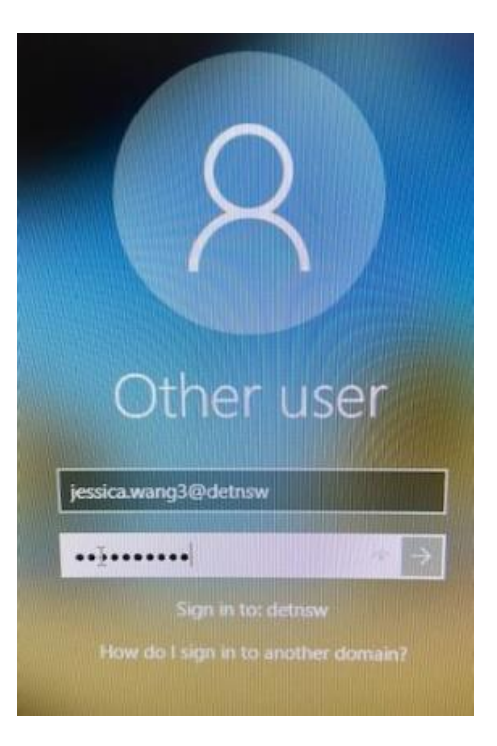

# **To logon to the DET Student Portal - at school, home or on your laptop:**

Enter your user name in this format - user name@detnsw e.g. [jessica.wang3@detnsw](mailto:jessica.wang3@detnsw) Enter your password

## **Changing Passwords**

You can change your portal password by logging onto your DoE account and selecting the Change Password Option at [https://student.det.nsw.edu.au/.](https://student.det.nsw.edu.au/)

If you have forgotten your password, come to the server room in the library to reset.

## **To logon to the DoE Wi-Fi on your laptop**

Joining a device to the school wifi and authenticating it to the DoE network should only needs to be completed when it is first brought to school or if a password is changed.

# **For Windows**

1. Click on the globe icon on the task bar at the bottom right of the device.

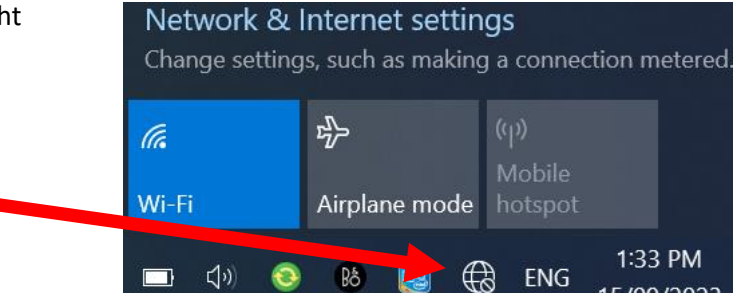

#### 2. Select **detnsw**.

- If you do not see any wifi options check you have wifi turned on.
- If you see other wifi options but not the options in the image seek technical support in the library.

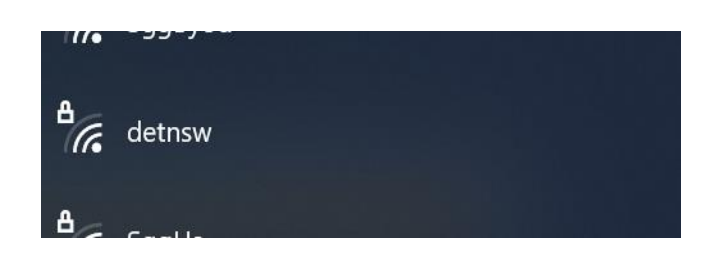

detnsw 3. Check on connect automatically and select Connect. Secured **Connect automatically** Connect 4. Type in your DoE username and password – format as

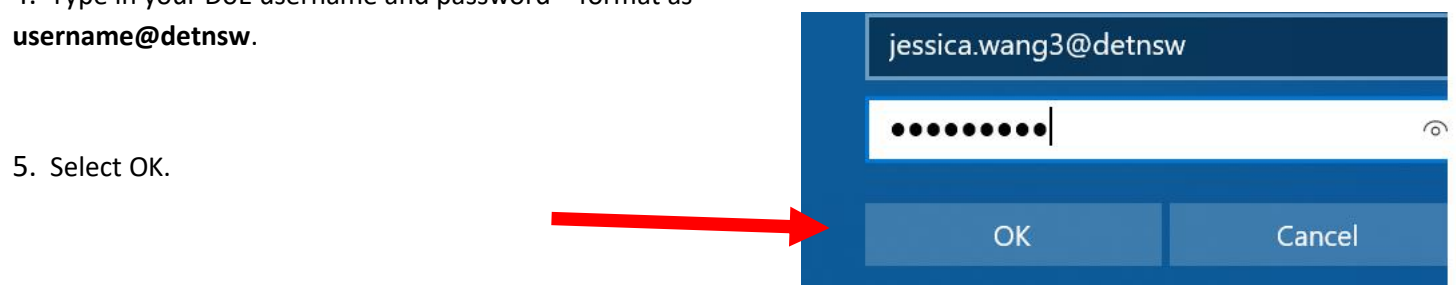

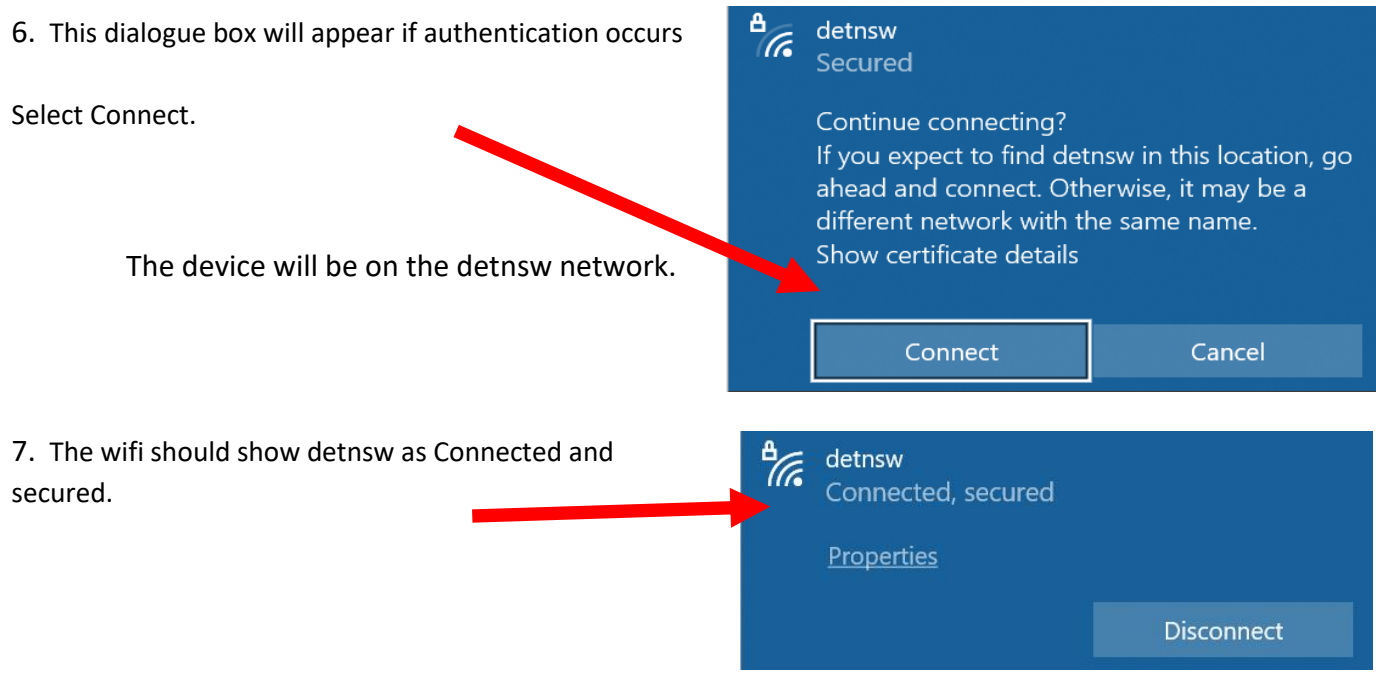

# **For Mac**

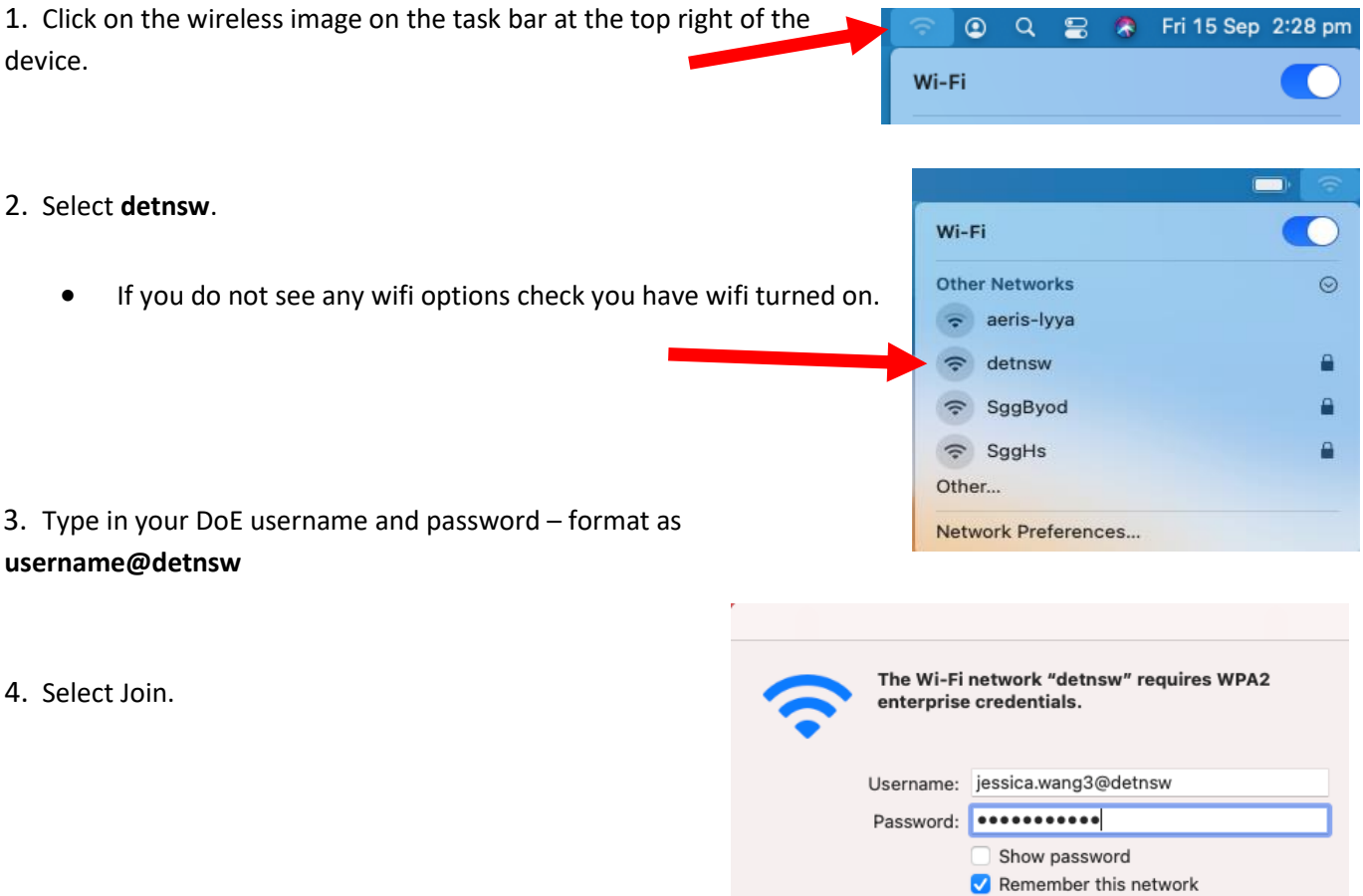

 $\circled{?}$ 

Cancel

Join

 $\bigcirc$ **Verify Certificate** 5. This dialogue box will appear Authenticating to network "detnsw" Before authenticating to server "securelogin.arubanetworks.com", you should examine Click "Continue" the server's certificate to ensure that it is appropriate for this network. To view the certificate, click 'Show Certificate'. The device will be on the detnsw network Continue  $\overline{?}$ Show Certificate Cancel

Note: MacBook users. Go to System Preferences → Network → Advanced → Proxies → Tick Auto Proxy discovery, OK and Apply

# **Printing Account**

You will be given \$5.00 credit as a start for your printing account. After you use this amount you will need to add credit to your account at the circulation desk using your student ID card. You will receive this ID card after the school photographs have been taken. To add credit to your printing account prior to receiving this card see the staff in the library.

To check your printing credit, logon to a school computer and on the desktop click on the shortcut as shown below, and select **My Printer Balance**.

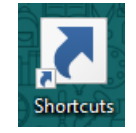

#### **Printing from your laptop**

Printing can be done via the School website which you should have as a favourite on your laptop. Select BYOD Printing from the menu and follow the instructions to install the **Mobility Print Client**.

To install the Mobility Printing Client on your device go to <https://stgeorgegi-h.schools.nsw.gov.au/links.html> and under **For Students** select **BYOD Printing**

## <http://8136sch000sf002:9163/setup>

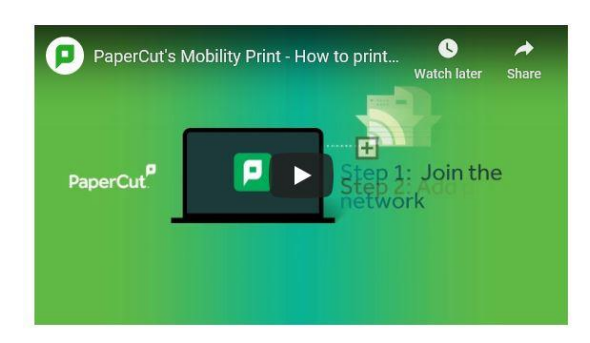

You will be prompted to enter your DoE username and password

# **To logon to the DoE Portal/Internet on your laptop or home computer**

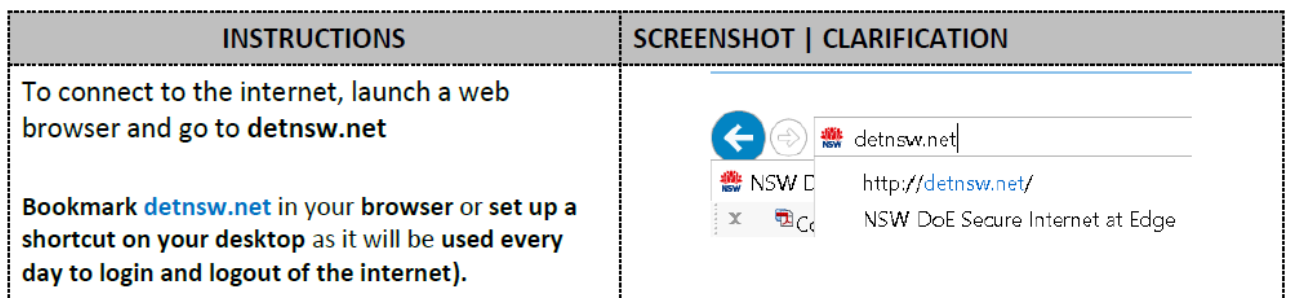

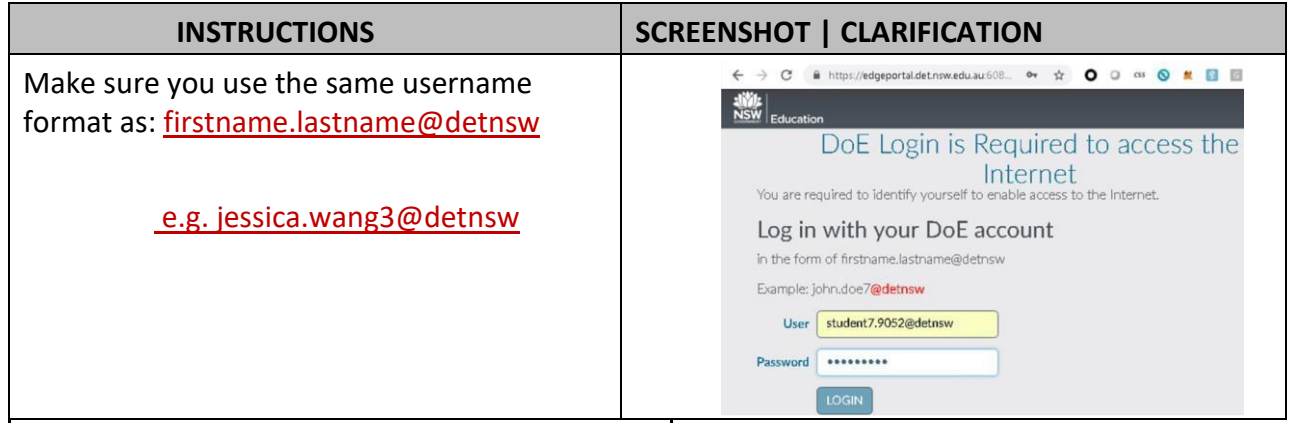

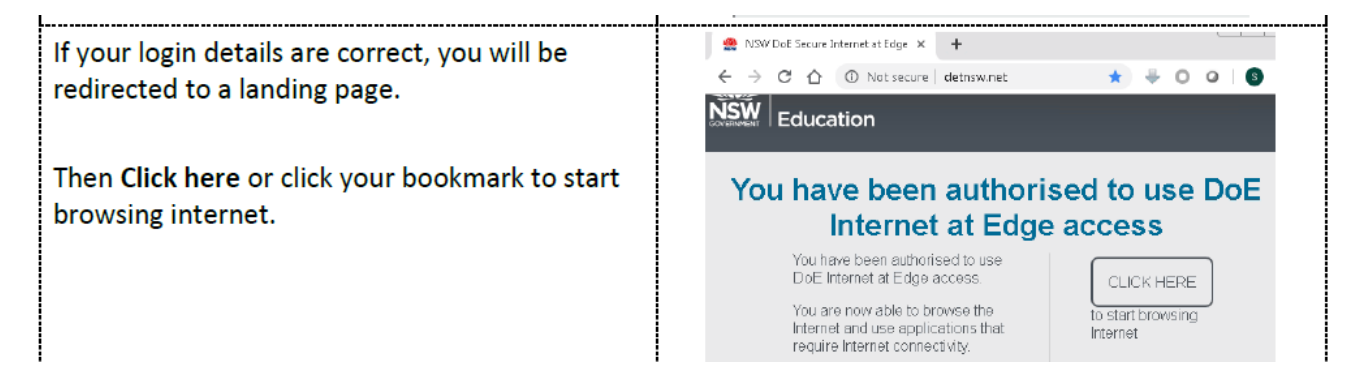

## **To access Sentral Student Portal**

# **Go to [https://stgeorgegi-h.sentral.com.au/auth/portal?action=login\\_student](https://stgeorgegi-h.sentral.com.au/auth/portal?action=login_student)**

# **SENTRAL** St George Girls High School Log In Email or Username\* Password\* Remember username

## **Accessing Free Software**

#### **Adobe Creative Cloud**

Log into the student portal and navigate to the Department learning section to access the Adobe Creative Cloud as shown below.

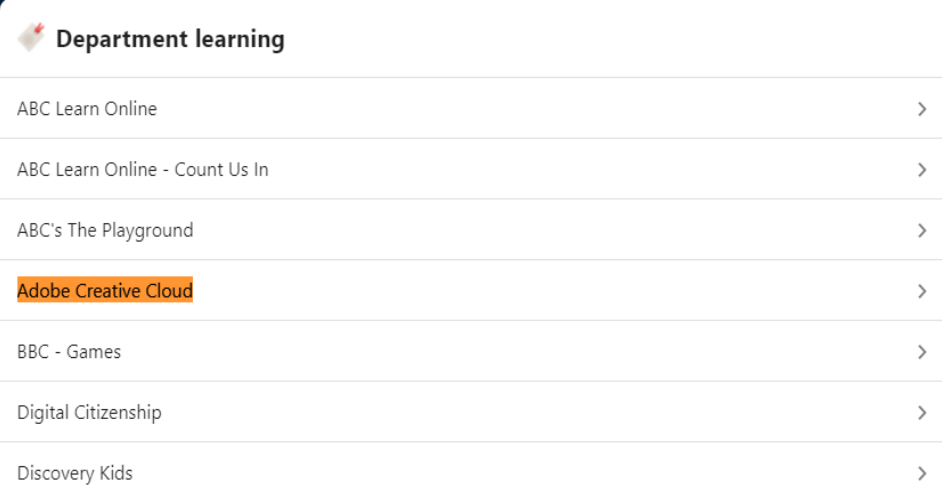

Or go t[o https://creativecloud.adobe.com](https://creativecloud.adobe.com/) and sign in with your DoE email address and password.

See example below. Sign in with your education email address and select Continue and choose school / education account.

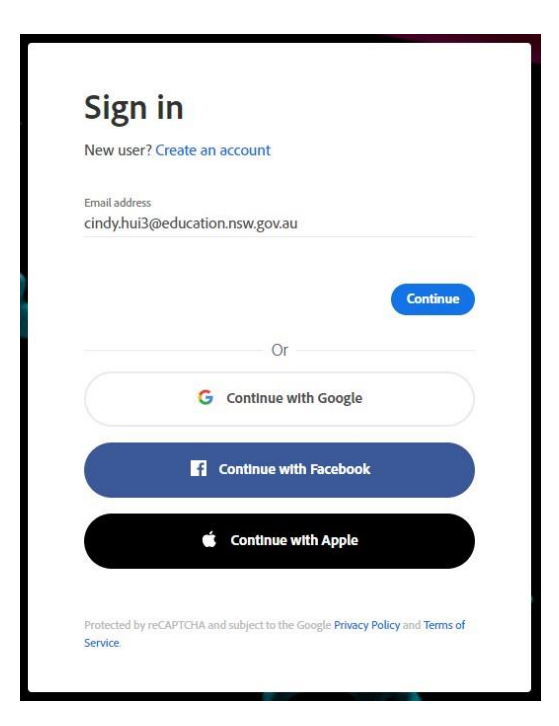

#### **Microsoft Office 365**

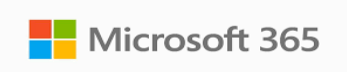

Microsoft Office 365 can also be accessed directly from the Launchpad of the DoE portal using your education email address and password. <http://portal.education.nsw.gov.au/>

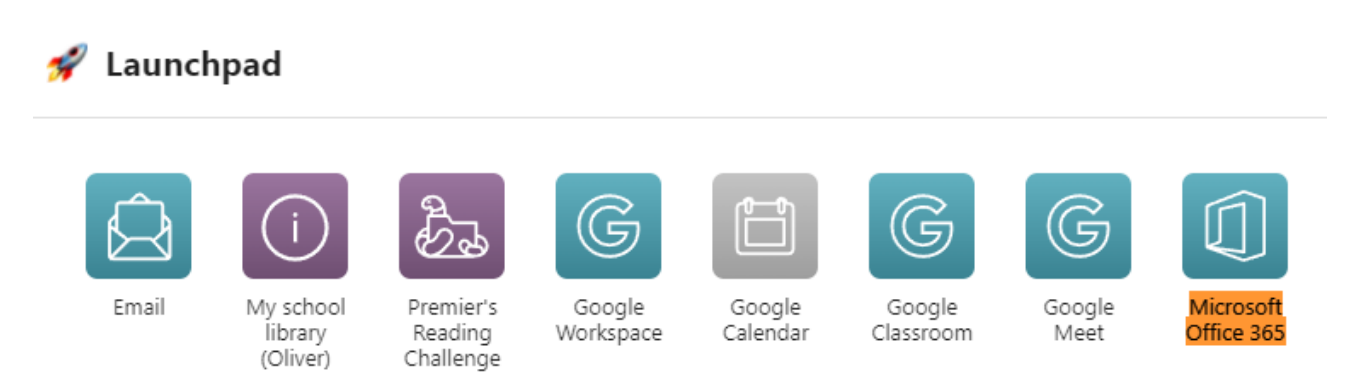

Or Microsoft Office 365 can be downloaded at [https://www.office.com](https://www.office.com/)

using your education email address and password.